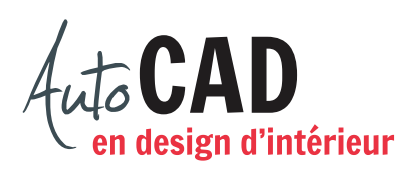

## **EXERCICE 09 – MOBILIER B**

## Ouvrez le fichier **XXXX\_06 Mobilier B.dwg.**

Modifiez les calques des meubles illustrés ci-dessous en vue de les transformer en blocs internes. Le calque choisi pour ces blocs devra permettre que chaque symbole s'adapte à la couleur du calque courant au moment de son insertion.

Les points représentés par un **×** situent les points d'insertion de chaque bloc. Ils ne doivent pas être dessinés. Le point d'insertion de la plante n'est pas représenté. Il devra être au centre du vase.

Voici les blocs que vous devez créer.

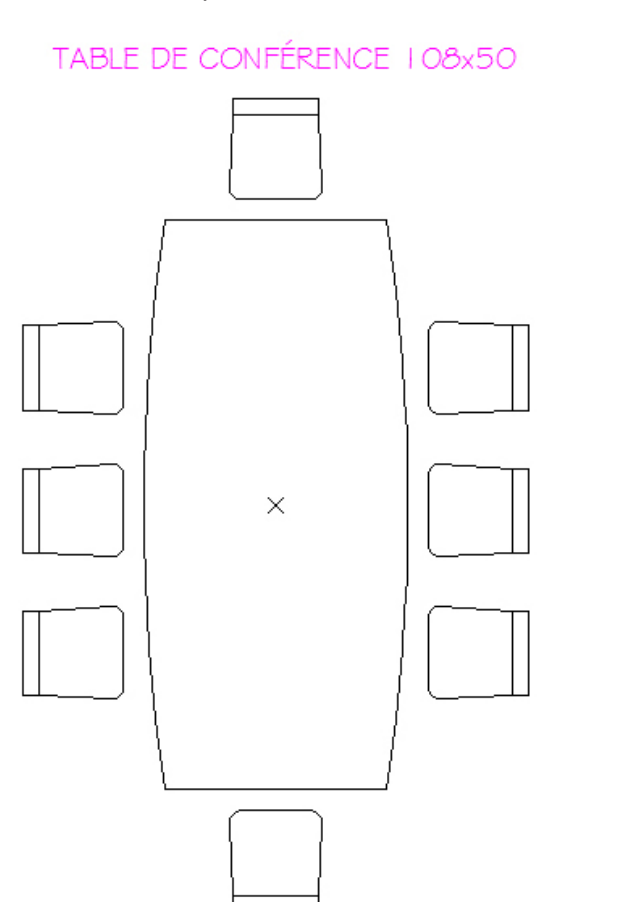

**PLANTE** 

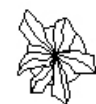

PIANO GOx72

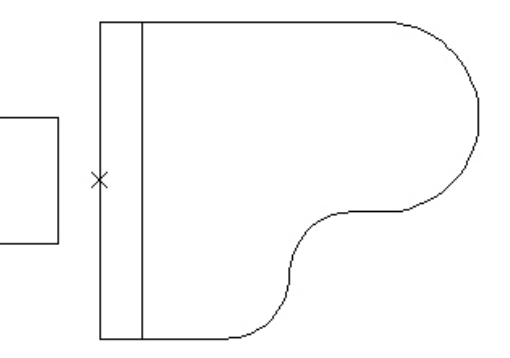

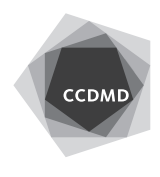

**2**

Chaque nom de bloc doit être identique à celui inscrit ci-dessus.

Vérifiez vos blocs en les insérant une fois dans le fichier. Corrigez les erreurs et testez à nouveau chaque bloc corrigé.

Transformez tous ces nouveaux blocs internes en blocs externes et placez-les dans votre répertoire de blocs.

Enregistrez le fichier **XXXX\_09 Mobilier B.dwg**. XXXX représente les quatre premiers caractères de votre code permanent.

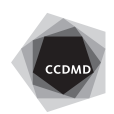